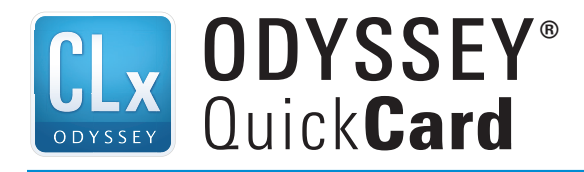

# **Starting Scans**

#### **Start Image Studio™ Software**

- 1. Double-click the Image Studio icon on the desktop to start the software.
- 2. Select a Work Area and click **OK**, or create a new Work Area. *NOTE: A Work Area is a folder where the images, analyses, and settings are saved.*

#### **To create a new Work Area…**

a) Click **Create New** in the Set Active Work Area dialog box.

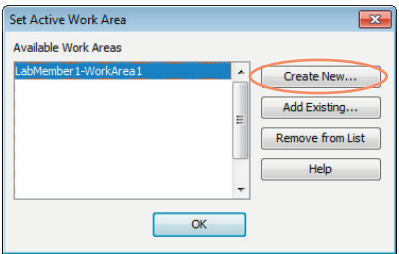

b) In the Name Field, provide a name for your Work Area. Browse to the location where you want this folder to reside. Click **Save**.

*NOTE: For the first Work Area, do not use the default path. Browse to a location such as My Documents or a folder on the desktop created specifically for Work Areas.*

*Each user should create their own Work Area, as previous settings for instrument, analysis, image display, etc. from the last session will be applied to the next session in the same Work Area.*

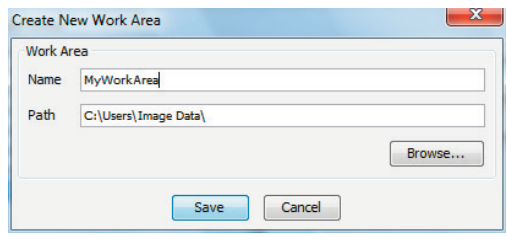

#### **Place Blot on the Odyssey CLx Imager**

- 1. Clean the Oydssey CLx scan bed (lint-free tissues with either ultrapure water or methanol work best).
- 2. Place the blot protein-side down, with wells toward the front, on the Odyssey scanning surface.
- 3. For best results: If wet, carefully place a silicone mat (LI-COR P/N 926-70001) over the membrane and use a 4" soft roller (LI-COR P/N 926-71000) to eliminate air bubbles.

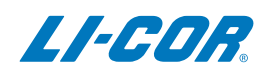

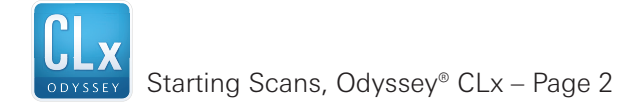

#### **Acquiring an Image**

- 1. Click the **Acquire** tab.
- 2. In the Setup group, select the **Membrane** Scan Preset from the Scan Preset drop-down menu. Select **No Analysis**.
- 3. Enable Auto in the Channels group.
- 4. Enable the check boxes beside the desired channel(s) (700 and/or 800), indicating the channel(s) selected for image acquisition. If doing a manual scan, start with the Intensity setting at 5.
- 5. In the Scan Area group, select **No Image** from the drop-down menu of the first button. Select **Draw New**. Click the scan grid at the upper left point of the new rectangle and drag to the lower right.
- 6. Click **Start** to start the scan.

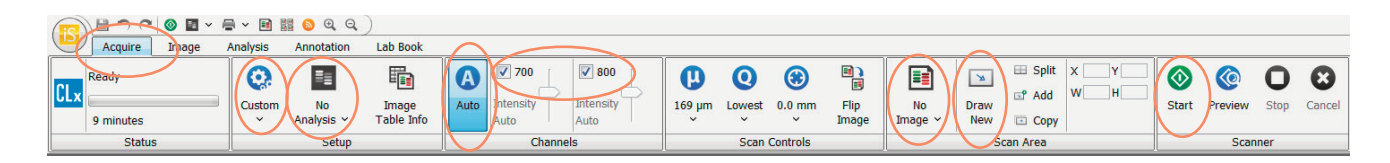

#### **Export for Analysis using Image Studio™ on Another Computer**

1. Click the Images tab found above the table at the bottom of the window and select the image(s) to be exported.

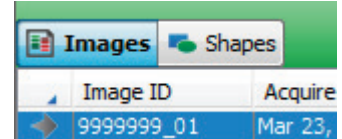

Click the **Image Studio** icon and hover over Export. Click **Image Studio Files** and select **Zip File**.

2. Specify where you want the image(s) to be exported and click **Save**.

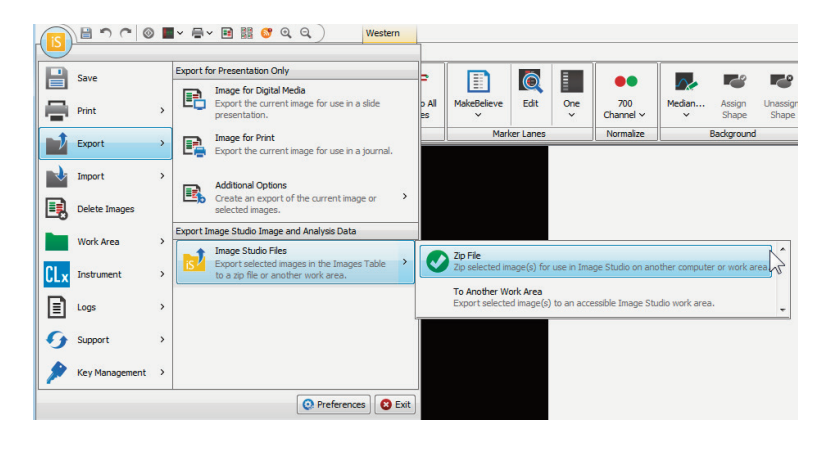

*Technical Support: 800-645-4260, or biohelp@licor.com*

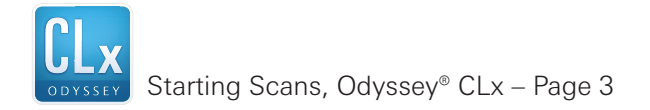

## **Importing Image Studio™ Zip Files**

- 1. Click the Image Studio Application button. In the menu, click on **Import**, then click **Image Studio Zip File**.
- 2. A file selection window opens. Select the zip file to import, and click **Open**.

*NOTE: To import images from older Odyssey Application Software, click Import and then click images from other LI-COR software. Follow instructions on the dialog boxesthat follow.* 

### **Export Image for Presentation or Publication**

1. Click the Images tab found above the table and then click on the image to be exported.

Click the **Image Studio™** icon and hover over Export.

2. For use in a slide presentation or other digital formats, click **Image for Digital Media**. Click **Save**.

To export an image for use in a journal publication or other print media, click **Image for Print**. Click **Save**.

*NOTE: If the exported image resolution does not meet your specific requirements, you can adjust the image quality by setting Size Priority to Inches. Click Reset Inches to ensure the file is in its original size or if a larger image is required, adjust the output size accordingly.*

3. Specify where you want the image to be exported and click **Save**.

*NOTE: If you want the entire image to be exported and only a portion of the image is shown, Cancel out of the Export window, click on the Image ribbon, and deselect Apply in the Print/Export group.* 

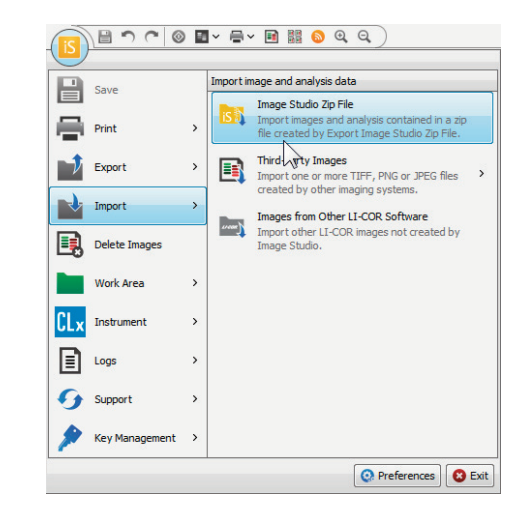

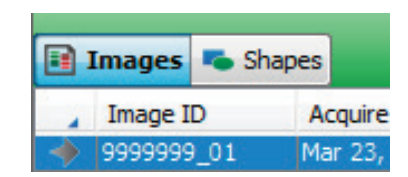

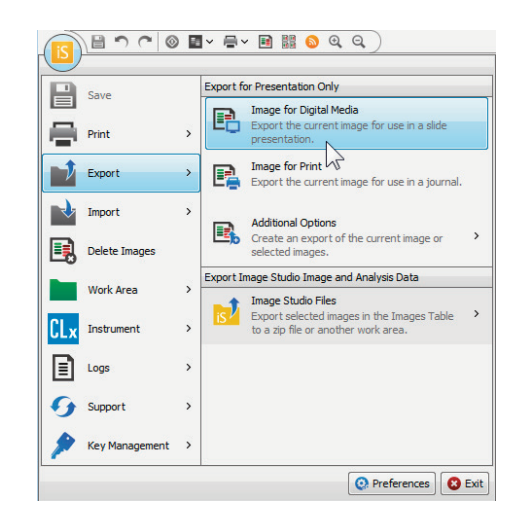

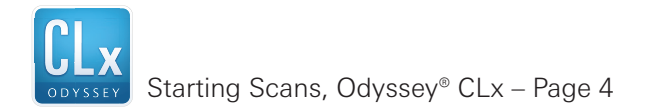

©2015 LI-COR, Inc. LI-COR, Odyssey, and Image Studio are trademarks or registered trademarks of LI-COR, Inc. in the United States and other countries. All other trademarks belong to their respective owners. For patent information, visit www.licor.com/patents

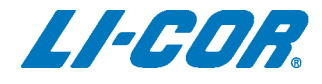

*Global Headquarters, Serving the United States* • 4647 Superior Street • Lincoln, NE 68504 Phone: +1-402-467-0700 • Toll free: 800-645-4267 • Fax: +1-402-467-0819 • biosales@licor.com

*Regional Offices*

*LI-COR GmbH, Germany, Serving Europe, Africa, and the Middle East.* LI-COR Biosciences GmbH • Siemensstraße 25A • 61352 Bad Homburg • Germany Phone: +49 (0) 6172 17 17 771 • Fax: +49 (0) 6172 17 17 799 • bio-eu@licor.com

*LI-COR Ltd., United Kingdom, Serving Denmark, Finland, Iceland, Ireland, Norway, Sweden, and UK.* LI-COR Biosciences UK Ltd. • St. John's Innovation Centre • Cowley Road • Cambridge CB4 0WS • United Kingdom Phone: +44 (0) 1223 422104 • Fax: +44 (0) 1223 422105 • bio-eu@licor.com

LI-COR Distributor Network: www.licor.com/bio/distributors